# **NCF Tool User Manual**

For 8/16/32-bit LIN Stack

Document Number: NCFTOOLUSERMANUAL Rev1.3.3 1/2017

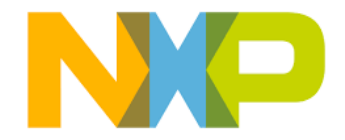

## **Table of Contents**

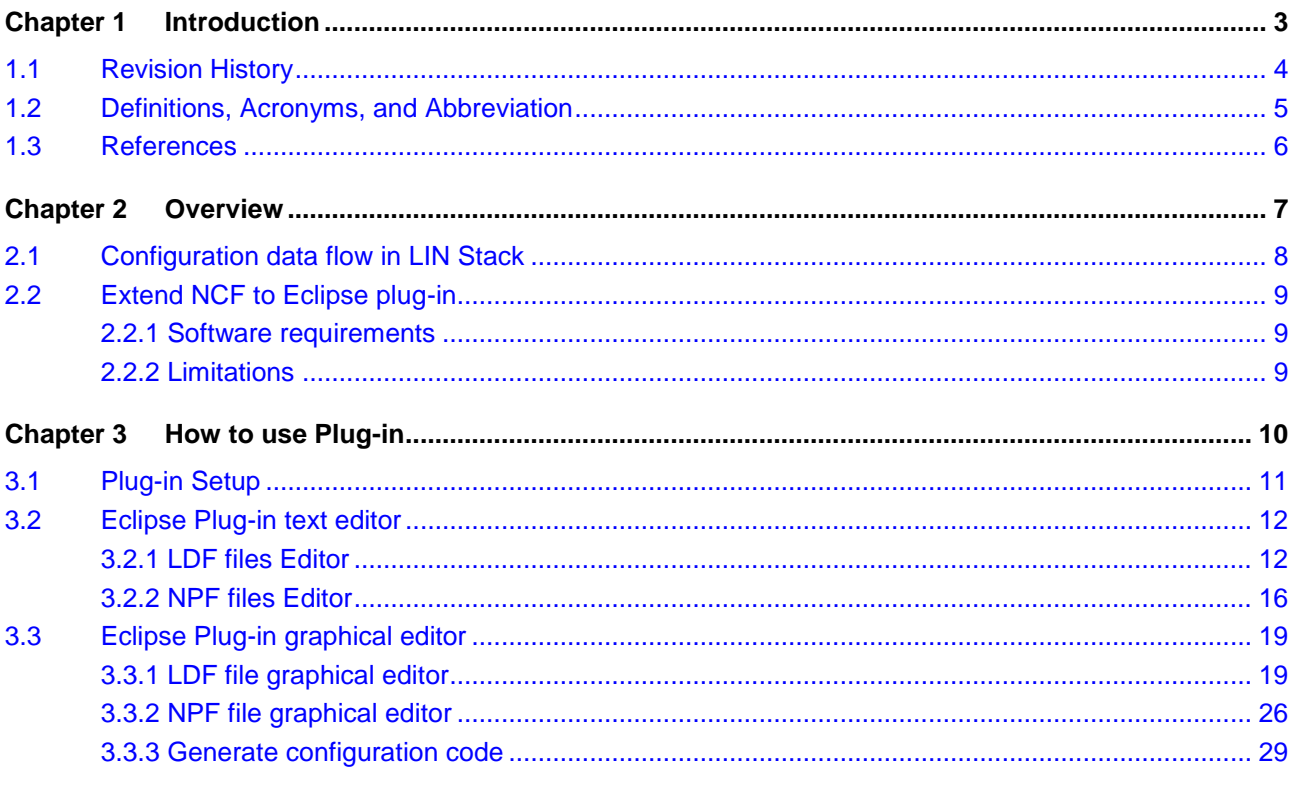

## <span id="page-2-0"></span>**Chapter 1 Introduction**

This document describes in details how to use an NCF tool which contains three different methods aimed at generation configuration files for FSL 8/16/32 bit MCU LIN Stack.

The information in this document is subject of change without notice and does not represent a commitment on the part of NXP Semiconductors. The software describes in this document is furnished under a license agreement and may be used or copied in accordance with the terms of that license agreement. No part of this manual may be reproduced in any form or by any means, electronically or mechanically, including photocopying and recording for any purpose without the express written permission of NXP Semiconductors.

ı

## <span id="page-3-0"></span>**1.1 Revision History**

| <b>Revision</b> | <b>Date</b>        | Author           | <b>Description</b>                                                                                         |
|-----------------|--------------------|------------------|----------------------------------------------------------------------------------------------------|
| 1.0             | July 15, 2011      | Cong Tran B26340 | Initial release                                                                                            |
| 1.1             | October 12, 2011   | Cong Tran B26340 | Add new icons for save history features<br>New feature for multi timer selection for S12X                  |
| 1.2             | September 23, 2013 | Cong Tran B26340 | Add user manual for Wiondows command<br>prompt and standalone GUI                                          |
| 1.3             | August 05, 2014    | Cong Tran B26340 | Add steps to add plug-in to CW compiler                                                                    |
| 1.3.1           | June 01, 2015      | Lan Bui B39392   | Changed name of the LIN Driver Package to<br><b>LIN Stack Package</b>                                      |
| 1,3.2           | November 18, 2015  | Lan Bui B39392   | Add max_message_length in global definition<br>and support_sid field to network definition to<br>npf files |
| 1.3.3           | January 13, 2017   | Dat Bui - B54556 | Update to NXP copyright                                                                                    |

**Table 1-1. Revision history**

## <span id="page-4-0"></span>**1.2 Definitions, Acronyms, and Abbreviation**

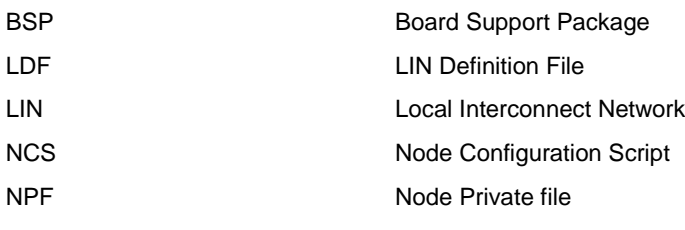

## <span id="page-5-0"></span>**1.3 References**

- <span id="page-5-2"></span>[1] LIN Specification Package, rev. 2.1, November 24, 2006
- <span id="page-5-1"></span>[2] LIN Stack User Manual Package, rev. 2.0.1, April , 2011

## <span id="page-6-0"></span>**Chapter 2 Overview**

This chapter provides a general description on configuration data flow of LIN Stack and the role NCF tool in generation configuration files.

This chapter contains sections:

- Configuration of data flow in LIN Stack
- Extension NCF to Eclipse plug-in.

### <span id="page-7-0"></span>**2.1 Configuration data flow in LIN Stack**

The configuration data flow is described on [Figure 2-1](#page-7-1) where the node configuration .c and .h files based on LDF file (see chapter 3.1 in [\[2\]\)](#page-5-1) and NPF file (see chapter 3.1 in [\[2\]\)](#page-5-1) are inputs for Node Configuration Tool to generate Node configuration Code.

These node configuration .c and .h files are then together with Stack code (Stack source files and Stack header files) compiled by the compiler to get the node Target image which is downloaded to the target MCU.

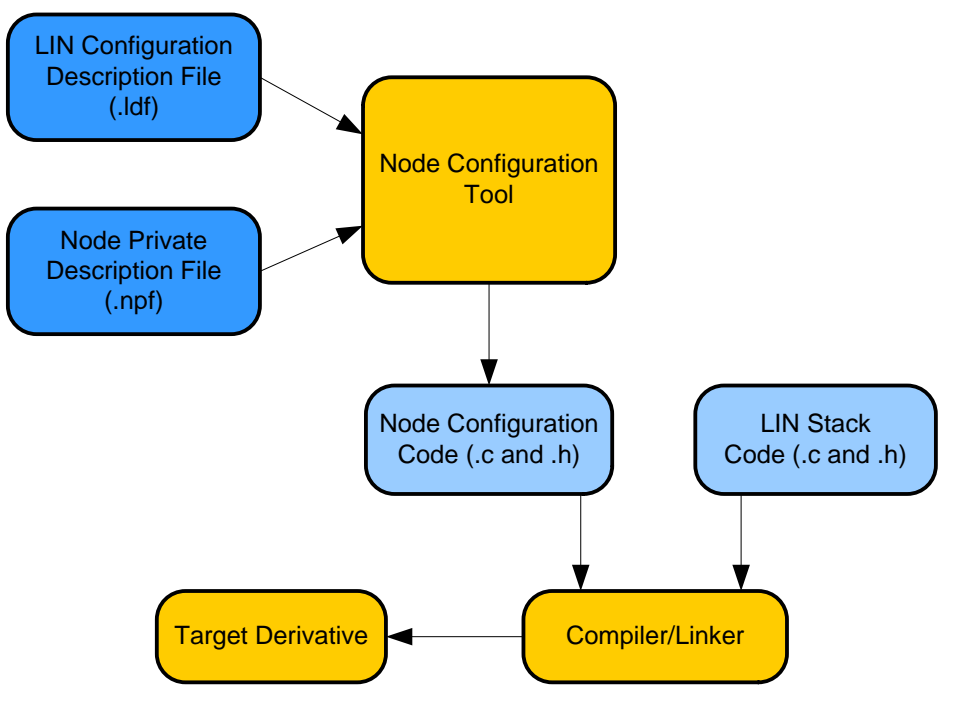

**Figure 2-1. Configuration data** 

<span id="page-7-1"></span>The Node Configuration Tool contains three scripts used to generate Node Configuration Code (.c and. h) Window Command Line, Standalone GUI and Eclipse Plug-in.

This document is aim at providing user how to use Eclipse Plug-in for both purpose of create new LDF and NPF files by text or graphical and generate Node Configuration Code.

For further understanding how to use two remains scripts, refer to LIN release package version 3.0.

### <span id="page-8-0"></span>**2.2 Extend NCF to Eclipse plug-in**

The Plug-in developed in Eclipse environment contains text and graphical editors used to create new LDF and NPF files or import existing these files in a certain folder.

### <span id="page-8-1"></span>**2.2.1 Software requirements**

The Eclipse used in this document based on version 3.4 and the application is compatible with Eclipse CDT 3.4 or later / Code warrior 10 or later.

### <span id="page-8-2"></span>**2.2.2 Limitations**

In comparison with session 9.2 of LIN 2.1 Specifications [\[1\],](#page-5-2) currently NCF plug-in GUI editor for LDF files does not support definitions which are listed below

- Channel\_name\_def
- Node\_composition\_def
- Signal\_groups\_def
- Signal\_encoding\_type\_def
- Signal\_representation\_def

## <span id="page-9-0"></span>**Chapter 3 How to use Plug-in**

The Eclipse plug-in contains text and graphical editor for user to create, modify existing configuration files and generate configuration code. This section describes in detail two user interfaces text and graphical editor to create LDF and NPF configuration files and generate configuration code.

The chapter contains sections:

- Plug-in setup
- Plug-in text editor
- Plug-in graphical editor

### <span id="page-10-0"></span>**3.1 Plug-in Setup**

The Eclipse plug-in for NCF tool is combined in the software package at the directory: LIN\_Package\NCFTool\Elipse\_Plugin.

To use it, those are steps:

- 1. Copy the plug-in (.jar file) to the folder of CW: \Freescale\CW MCU v10.6\eclipse\plugins
- 2. Run CW execution file by Command prompt from Windows with –clean command:

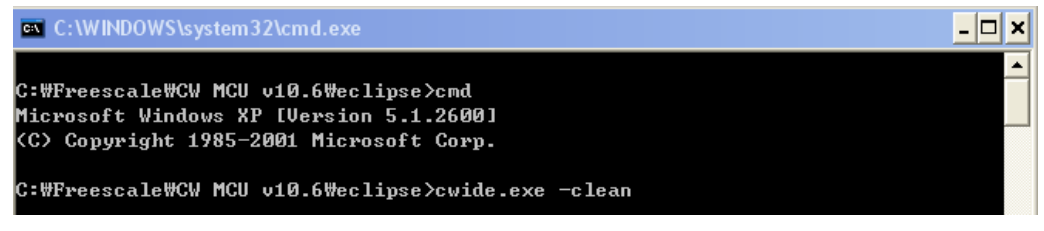

**Figure 3-1: CodeWarrior 10 clean command**

**Note:**

This NCF plug-in supports the both Eclipse CDT and CodeWarrior 10, but in this document we just use Eclipse CDT 3.4 r2 to demonstrate (everything in CodeWarrior 10 is similar).

The Code Warrior is displayed below with some new icons for plug-in tool:

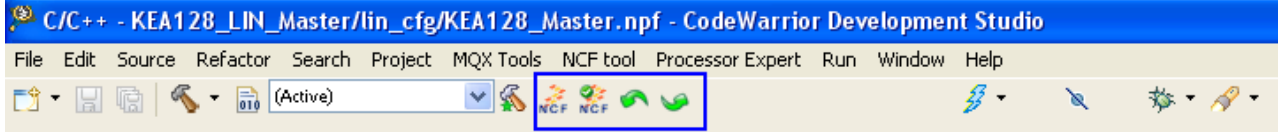

## <span id="page-11-0"></span>**3.2 Eclipse Plug-in text editor**

### <span id="page-11-1"></span>**3.2.1 LDF files Editor**

Two input files which are required for generation configuration code are LDF and NPF files. In order to create NPF files, the LDF must be existed or created first. If the LDF file or NPF is created in the Plug-in text editor, they will be saved in the working folder with current working project.

### **3.2.1.1 Create LDF file by using LDF template**

The Plug-in support a template for create ting LDF file which is based on LIN Configuration Specification in LIN Spec2.1 [\[1\].](#page-5-2) The steps below show how to import the LDF template in text editor.

1. Create an empty project name "DEMO\_XEP100" by click "**New** ->**Project…-> Select C Project"**

 $\bigoplus$  C/C++ - Eclipse SDK  $\Box$ o $\times$ Edit Source Refactor Navigate Search Run Project Window Help D · 日语色 : 嘉嘉 : 首 · 首 · 首 · 首 · 书 · 图 · : 本 · O · Q · 田 G C/C++ + + Java  $\bullet \, \textcolor{red}{\mathscr{A}} \textcolor{red}{\cdot} \textcolor{red}{\vdash} \textcolor{red}{\mathbb{E}} \, \textcolor{red}{\mathbb{T}} \textcolor{red}{\vdash} \textcolor{red}{\mathscr{D}} \textcolor{red}{\cdot} \textcolor{red}{\mathscr{D}}$ **∈** C Project  $\overline{\blacksquare}$  $\overline{\blacksquare}$ Project Explorer X  $\overline{\blacksquare}$ C Project  $\bar{e}$  $\prec$ 멂 Create C project of selected type  $^{\circ}$ Project name: DEMO XEP100  $\boxed{\checkmark}$  Use default location Location: D:\NCFCmd\eclipse\_plugin\_test2\eclipse\_plugin\_test2\Working\_fol-Browse. Toolchains:  $\overline{\blacksquare}$ Project type: Makefile project -- Other Toolchain --EÎ. - Empty Project **GNU Autotools Toolchair** GNU Autotools Show project types and toolchains only if they are supported on the platform  $\circledR$  $<$  Back  $Next >$ Finish Cancel  $\square^{\diamond}$ 0 items selected

The screen for adding name of project is shown in the **[Figure 3-2](#page-11-2)**

**Figure 3-2: Empty working project with name as DEMO\_XEP100**

<span id="page-11-2"></span>2. Open a LDF template by right click to DEMO\_XEP100 in Project Explore "**New->Other…"** In the next Wizard, select LDF file in the LIN Node Configuration Files pop-up as in **[Figure 3-4](#page-12-0)**.

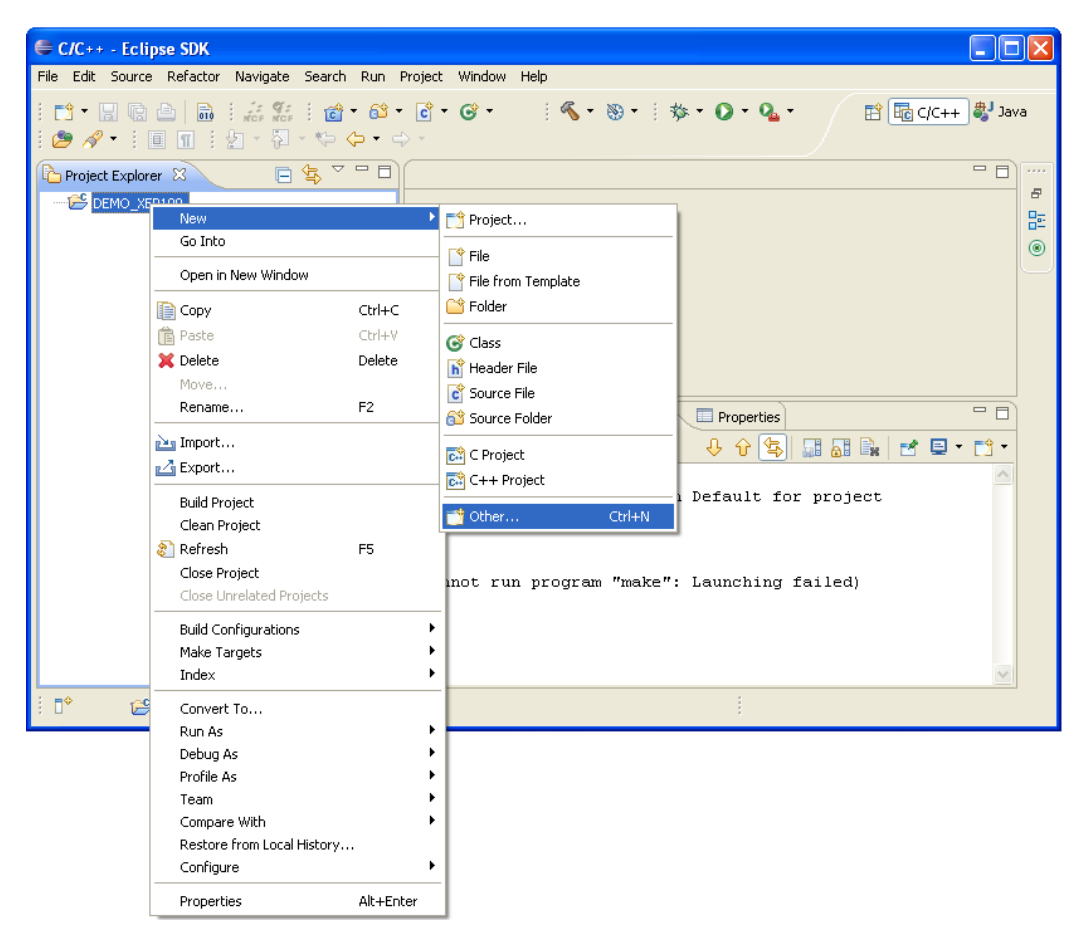

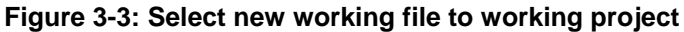

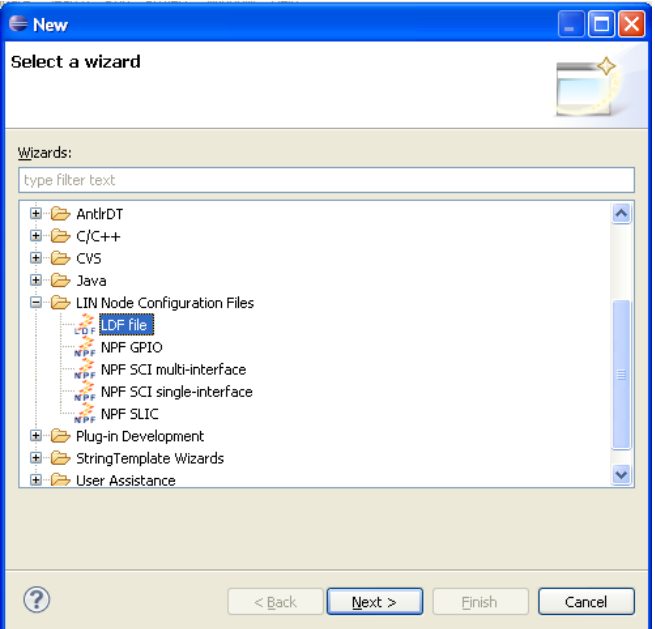

#### **Figure 3-4: Select LDF template**

<span id="page-12-0"></span>3. Click "**Next >**" button and name the LDF file as LIN\_Example.ldf. Click "**Finish >**" button to create new template file. The template displayed in text editor is shown below

| C/C++ - DEMO_XEP100/LIN_Example.ldf - Eclipse SDK                                                                                                    |                     |
|----------------------------------------------------------------------------------------------------|---------------------|
| File Edit Source Refactor Navigate Search Run Project NCF-tool Window Help                                                                                                    |                     |
| $\bigcirc$ $\mathscr{P}$ $\cdot$ : $\mathbb{E}$ $\mathbb{T}$ : $\mathbb{E}$ $\cdot$ $\mathbb{E}$ $\cdot$ $\mathbb{E}$ $\cdot$ $\mathbb{E}$ $\cdot$ $\mathbb{E}$ $\cdot$ $\mathbb{E}$ $\cdot$ $\mathbb{E}$ $\cdot$ $\mathbb{E}$ $\cdot$ $\mathbb{E}$ $\cdot$ $\mathbb{E}$ $\cdot$ $\mathbb{E}$ $\cdot$ $\mathbb{E}$ $\mathbb{E}$ $\mathbb{E}$<br>日生マーロ<br>$=$ $F$<br>LIN_Example.ldf &<br>Project Explorer 23                                                                                                    | 22.23               |
|                                                                                                    | 日                   |
| □ C DEMO_XEP100<br>$1/******************************$<br>LIN_Example.ldf<br>2/7<br>3/* Description: LIN Description file created using \<br>$4/$ * Created:<br>xx.xx.xxxx<br>$5/$ * Author:<br>$6/7$ Version:<br>0.1<br>$7/7$ Project:<br>8/7<br>10<br>11// Global Definitions<br>12 LIN description file;<br>13 LIN protocol version = $"2.1"$ :<br>$14$ LIN language version = $"2.1"$ .<br>15LIN speed =<br><br><br><br><br>kbps; // baudrate (1.0-20.0)<br>16// End of Global Definitions<br>17<br>18 Nodes // Nodes Definition<br>19 <sub>1</sub><br>20 Master:<br><master name="">. // master node name<br/>21<br/><math>\times</math>time base&gt; ms, // time base (real)<br/>22<br/><math>\rightarrow</math><br/><math>\left  \right </math><br/>Text editor GUI editor<br/>ー 日<br/>Problems <b>2</b> Tasks <b>E</b> Console 23<br/>Properties<br>C-Build [DEMO_XEP100]<br>우 신물<br>HB HB   B   E + D +<br>**** Build of configuration Default for project<br>DEMO XEP100 ****</br></br></br></br></br></master> | 距<br>$\circledcirc$ |
| $\mathbb{R}^4$                                                                                                    |                     |

**Figure 3-5: A LDF template in text editor**

4. After LDF template is opened in text editor mode, it is ready for editing the file by your own.

### **3.2.1.2 Open an existing LDF file to Project Explorer**

If an LDF file exists somewhere in your computer, it is easy to import that file to the working project. The mechanism of plug-in is to create the link of the file and add that link to Project Explorer of Eclipse.

The example below shows adding a LDF file named "LIN21.ldf" stored in the directory "D:\NCFCmd\SampleInputFile\DiagClass1"

- 1. Click to "**File**" in menu tool bar
- 2. Select "**Open File**"
- 3. Select the file in the directory and click "**Open**"

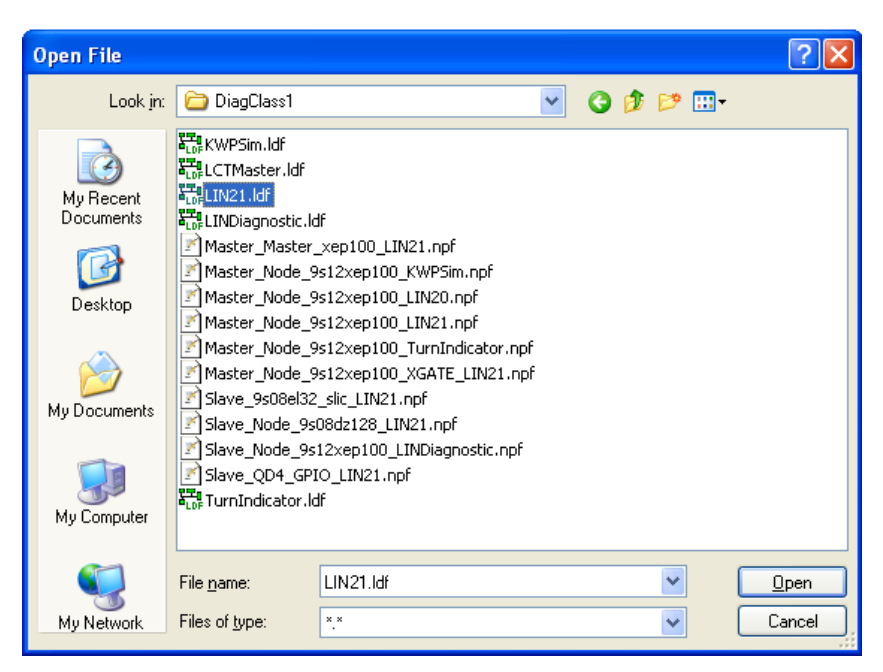

**Figure 3-6: Dialogue to select external LDF file**

4. Confirm to add the file to working project.

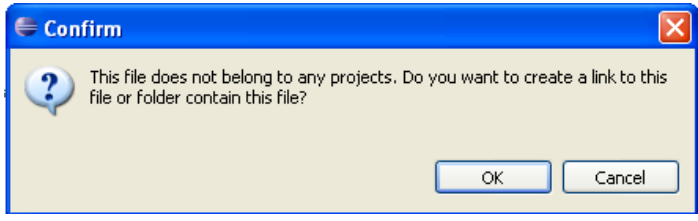

**Figure 3-7: Confirm open the file in internal or external mode**

If click "**OK**" the plug-in will create a link to a file to the project and serve as internal mode.

If click "**Cancel**", the plug-in will open the file and serve as external mode.

#### **Note**:

The internal or external modes of LDF file are not different in term of using. This category is only valuable when applied for NPF file where the configuration code is located in the same working folder or external folder.

5. Select folder to store the link

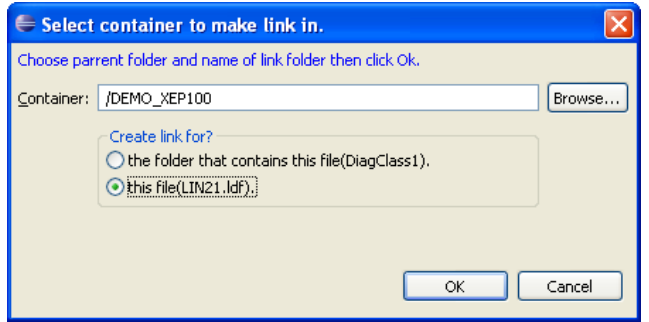

**Figure 3-8: Select folder to store link in working project**

The dialogue contains two options: create the link for all other files contains in the same folder and create the link for this file only. The default option is for this file only.

After step 5, the text editor screen is shown as **[Figure 3-9](#page-15-1)** below

| € C/C++ - DEMO_XEP100/LIN21.ldf - Eclipse SDK                                                                                                    |                                                                                                    |
|----------------------------------------------------------------------------------------------------|----------------------------------------------------------------------------------------------------|
| File Edit Source Refactor Navigate Search Run Project NCF-tool Window Help                                                                                                    |                                                                                                    |
| $\mathbb{R}^d$ $\mathscr{S}$ $\cdot$ $\mathbb{R}$ $\mathbb{R}$ $\mathbb{R}$ $\mathbb{R}$ $\cdot$ $\mathbb{R}$ $\cdot$ $\mathbb{Q}$ $\cdot$ $\mathbb{Q}$ $\cdot$ $\mathbb{Q}$ $\cdot$ | i Di - B G @   B : 高彩 : @ ~ G ~ G ~ G ~ ( N ~ S ~ :   ※ ~ O ~ Q ~ ) - E   E C(++   ♥ lava                                                                                                    |
| Project Explorer 23                                                                                                    | 日\$ <sup>▽□□</sup> der LIN_Example.ldf<br>□ 日<br>$\sim$<br>$\approx$ LIN21.ldf $\approx$                                                                                                    |
| DEMO XEP100<br>LIN_Example.ldf<br>· 編 LIN21.ldf                                                                                                    | 日<br>1 /*---------GLOBAL DEFINITIONS-----------*/<br>멂<br>2LIN description file:<br>$=$ $\frac{1}{2}$ , $\frac{1}{2}$ , $\frac{1}{2}$<br>3 LIN protocol version<br>$\circledcirc$<br>$=$ $"2.1"$ :<br>4LIN language version<br>$= 9.6$ kbps:<br>5LIN speed<br>$6/$ * ----------NODE DEFINITIONS---------- */<br>7 Nodes {<br>Master:<br>8<br>$\overline{9}$<br>SeatECU,<br>10 <sup>1</sup><br>$5.0 \text{ ms}$ ,<br>$0.1$ ms:<br>11<br>12<br>Slaves:<br>13<br>Motor1,<br>14<br>Motor2;<br>$15$ }<br>16/* ---------SIGNAL DEFINITIONS---------- */<br>$17$ Signals (<br>$18$ /* Signal name<br>: Size,<br>Init,<br>19 Motor1ErrorCode<br>: 8,<br>OxO,<br>20 Motor1ErrorValue<br>0x1,<br>: 8.<br>Motor1LinError<br>21<br>0x0,<br>: 1<br>22<br>Motor1Selection<br>: 2.<br>0x0,<br>$\rightarrow$<br>$\leq$<br><b>TILL</b><br>Text editor GUI editor<br>□ 日<br>Problems <b>2</b> Tasks <b>E</b> Console 23<br>Properties<br>C-Build [DEMO XEP100]<br>요 요 좋<br>$H$ $H$ $R$ $R$ $R$ $R$ $R$ $R$ $R$<br>۸<br>**** Build of configuration Default for project<br>DEMO XEP100 **** |
| $\mathbb{D}^{\diamond}$                                                                                                    |                                                                                                    |

**Figure 3-9: External LIN21.ldf file in text editor mode**

### <span id="page-15-1"></span><span id="page-15-0"></span>**3.2.2 NPF files Editor**

Once LDF file has been created, it is ready to create NPF file. The reason why LDF file must be created first is the NPF file will include the file to a field in configuration.

#### **3.2.2.1 Create NPF files by using template**

The plug-in supports some templates for each type of NPF file which is listed below

- NPF for GPIO interface
- NPF for SCI interface with single LIN channel
- NPF for SCI interface with multiple LIN channels
- NPF for SLIC interface

To create a NPF template:

- 1. **Right click** to working project in Project Explorer where the file will be located.
- 2. Select "**New > Other** " or short key "**Ctrl + N**"
- 3. In the list of template, select suitable template and click "**Next**"
- 4. Add suitable name for NPF file and click "**Finish**" button

In this example, the NPF file is named as "**XEP100\_Master**"

| € C/C++ - DEMO XEP100/XEP100 Master.npf - Eclipse SDK                                                                                                    |                                                                                                    |                |
|----------------------------------------------------------------------------------------------------|----------------------------------------------------------------------------------------------------|----------------|
| File Edit Source Refactor Navigate Search Run Project NCF-tool Window Help                                                                                                    |                                                                                                    |                |
| $\mathbb{R}^d$ $\mathscr{S}$ $\cdot$ $\mathbb{R}$ $\mathbb{R}$ $\mathbb{R}$ $\mathbb{R}$ $\cdot$ $\mathbb{R}$ $\cdot$ $\mathbb{Q}$ $\cdot$ $\mathbb{Q}$ $\cdot$ $\mathbb{Q}$ $\cdot$ | i Di - 日语 A   B   高 為 第   前 - 第 - 百 - 6 • ○ ・ ( 4 - 8 • 1 * * • 0 • 0 • 0 • 1 × 1 / 由   Elg((++   4) Java                                                                                                    |                |
| Project Explorer 23                                                                                                    | 日\$『□⊯HIN_Example.ldf<br>- F<br>XEP100_Master.npf 23<br>$\frac{1}{205}$ LIN21.ldf                                                                                                    | $\sim 0.01$    |
| $\Box$ $\rightarrow$ DEMO XEP100                                                                                                    | 1 /*** GENERAL DEFINITION ***/                                                                                                    | 日              |
| LIN_Example.ldf                                                                                                    | 2LIN node config file.                                                                                                    | 멂              |
| ·高LIN21.ldf                                                                                                    | $3/***$ MCU DEFINITION ***/                                                                                                    | $\circledcirc$ |
| XEP100_Master.npf                                                                                                    | /* Must check the correct MCU name */<br>$4 \text{mcu}$ $($<br>$5 -$<br>$mcu$ name = $\langle MCU$ name>.                                                                                                    |                |
|                                                                                                    | 6 bus clock =<br><br><br>clock>; /* Frequency bus of system<br>7 xgate support = <yes no="">: /* Support XGATE Co-Proc<br/>8<br/>9/*** NETWORK DEFINITION ***/<br/>10 network {<br/>idle timeout = <math>\times</math>time out seconds&gt;s;<br/>11<br/>diagnostic class = <diagnostic class="" service="" suppor<br="">12<br/><network name="">{<br/>13<sup>°</sup><br>14<br>file = "<ldf file="" name="">"; <math>\frac{1}{2}</math> /* Path to LDF file<br>15<br/>interface name = <math>\langle</math>Interface name&gt;; /* LIN Har<br/>16<br/>17<br/>18<br/><math>\rightarrow</math><br/>19<br/>20<br/><math>\rightarrow</math><br/><math display="inline">\rm HII</math><br/><math>\leq</math><br/>Text editor GUI editor<br/>三日<br/>Problems <b>2</b> Tasks <b>E</b> Console 23<br/><b>E</b> Properties<br/>C-Build [DEMO XEP100]<br/>요 신종<br/>돼 해 다 ! 더 티 - 다 -<br/>**** Build of configuration Default for project<br/>DEMO XEP100 ****</br></ldf></br></br></network></diagnostic></yes> |                |
|                                                                                                    |                                                                                                    |                |
| ПŶ                                                                                                    |                                                                                                    |                |

**Figure 3-10: NPF file template in text editor mode**

### <span id="page-16-0"></span>**3.2.2.2 Open an existing NPF file to Project Explorer**

Similar to section [3.1.1.2,](#page-16-0) user can open an existing NPF file to working project in Project Explorer. The example below shows example of opening the file named "Master\_Node\_9s12xep100.npf"

| € C/C++ - DEMO_XEP100/Master_Node_9s12xep100_LIN21.npf - Eclipse SDK                                                                                                    |                                                                                              |     |                |
|----------------------------------------------------------------------------------------------------|----------------------------------------------------------------------------------------------|-----|----------------|
| File Edit Source Refactor Navigate Search Run Project NCF-tool Window Help                                                                                                    |                                                                                              |     |                |
| $\mathbb{R}^3$ + $\mathbb{C}$ + $\mathbb{C}$ + $\mathbb{C}$ $\mathbb{R}$ $\mathbb{R}$ $\mathbb{R}$ $\mathbb{R}$ $\mathbb{R}$ $\mathbb{C}$ + $\mathbb{C}$ + $\mathbb{C}$ + $\mathbb{C}$ + $\mathbb{C}$ + $\mathbb{C}$ + $\mathbb{C}$ + $\mathbb{C}$ + $\mathbb{C}$ + $\mathbb{R}$ + $\mathbb{R}$ + $\mathbb{R}$ +<br>♪∥ √ ・ : 圓 ጠ : 如 ・ 汩 ・ や 々 ・ ゥ | ○   て 砂   な O Q   白 Hack++ お Java                                                            |     |                |
| 日生マーロ<br>Project Explorer &                                                                                                    | $v_1$<br>Master_Node_9s12xep1 23<br>NPF XEP100_Master.npf<br>$\frac{1}{\sqrt{D}F}$ LIN21.ldf | ー 日 | 1111           |
| □ C DEMO_XEP100                                                                                                    | 1/*** GENERAL DEFINITION ***/                                                                | ۸   | E              |
| Example.ldf                                                                                                    | 2LIN node config file:                                                                       |     | 巼              |
| ™21.ldf                                                                                                    | 3<br>$4/***$ MCU DEFINITION ***/                                                             |     | $\circledcirc$ |
| Master_Node_9s12xep100_LIN21.npf<br>XEP100_Master.npf                                                                                                    | $5$ mcu {                                                                                    |     |                |
|                                                                                                    | 6<br>mcu name<br>$= MC9S12XEP100;$                                                           |     |                |
|                                                                                                    | 7<br>bus_clock<br>$= 8000000;$                                                               |     |                |
|                                                                                                    | 8.<br>xgate support<br>$= no$ .                                                              |     |                |
|                                                                                                    | 9)<br>10/*** NETWORK DEFINITION ***/                                                         |     |                |
|                                                                                                    | 11 network {                                                                                 |     |                |
|                                                                                                    | idle timeout<br>$= 5$ $\sigma$ ;<br>12                                                       |     |                |
|                                                                                                    | 13<br>diagnostic class<br>$= 2:$                                                             |     |                |
|                                                                                                    | 14<br>RCR1 {                                                                                 |     |                |
|                                                                                                    | 15<br>node<br>$=$ LINMaster;<br>16<br>file<br>$=$ "LINDiagnostic.1df";                       |     |                |
|                                                                                                    | 17<br>$= LIO;$<br>interface name                                                             |     |                |
|                                                                                                    | 18<br>-3                                                                                     |     |                |
|                                                                                                    | 19                                                                                           |     |                |
|                                                                                                    | 20 /*** INTERFACE DEFINITION ***/                                                            |     |                |
|                                                                                                    | 21 interface {<br>LIO {<br>22                                                                |     |                |
|                                                                                                    | 23<br>$=$ SCI;<br>type                                                                       |     |                |
|                                                                                                    | 24<br>device<br>$=$ S12 scil;                                                                |     |                |
|                                                                                                    | 25<br>resynchronization support = no.                                                        |     |                |
|                                                                                                    | 26<br>$\rightarrow$                                                                          |     |                |
|                                                                                                    | 27<br>28 /*** LIN HARDWARE DEFINITION ***/                                                   |     |                |
|                                                                                                    | $29/$ * Sci config */                                                                        |     |                |
|                                                                                                    | $30$ sci $\left\{ \right.$                                                                   |     |                |
|                                                                                                    | 31<br>$512$ scil(                                                                            |     |                |
|                                                                                                    | sci channel<br>32<br>$= 1:$                                                                  |     |                |
|                                                                                                    | 33<br>pin assign<br>$= no$ .<br>34<br>$=$ N/A;                                               |     |                |
|                                                                                                    | rx pin<br>35<br>$= N/A$ ;<br>tx pin                                                          |     |                |
|                                                                                                    | 36<br>$\rightarrow$                                                                          |     |                |
|                                                                                                    | $37$ }                                                                                       |     |                |
|                                                                                                    | 38/*** TIMER DEFINTION ***/                                                                  |     |                |
|                                                                                                    | $39$ timer (                                                                                 |     |                |
|                                                                                                    | $\left\langle \right\rangle$<br>$\rightarrow$<br><b>TITLE</b><br>Text editor GUI editor      |     |                |
|                                                                                                    |                                                                                              |     |                |
|                                                                                                    | Ref. Problems <b>2</b> Tasks <b>E</b> Console 23<br><b>Properties</b>                        | 一日  |                |
|                                                                                                    | C-Build [DEMO_XEP100]<br>Haride T<br>4 ↑<br>s.                                               |     |                |
|                                                                                                    |                                                                                              |     |                |
|                                                                                                    | **** Build of configuration Default for project DEMO_XEP100                                  |     |                |
|                                                                                                    | $* * * * *$                                                                                  |     |                |
|                                                                                                    |                                                                                              |     |                |
| $\mathbb{D}^{\diamond}$                                                                                                    | š                                                                                            |     |                |

**Figure 3-11: External NPF file in text editor mode.**

## <span id="page-18-0"></span>**3.3 Eclipse Plug-in graphical editor**

Graphical editor is one of outstanding feature in the Plug-in where user can convert text editor to graphical modes and via verse. This section aims at showing graphical editor for LDF and NPF files.

## <span id="page-18-1"></span>**3.3.1 LDF file graphical editor**

Based on LDF file template has been created in the section [3.1.1,](#page-11-1) click tab to change mode from text to GUI editor at the bottom of editor screen. The steps below show completed example to create LDF file by graphical editor mode.

1. Click to "**GUI editor**" tab

| <b>E</b> C/C++ - DEMO_XEP100/LIN_Example.ldf - Eclipse SDK                                                                                                    |                                                                                                    |  |  |  |  |  |  |  |  |
|----------------------------------------------------------------------------------------------------|----------------------------------------------------------------------------------------------------|--|--|--|--|--|--|--|--|
| File Edit Source Refactor Navigate Search Run Project NCF-tool Window Help                                                                                                    |                                                                                                    |  |  |  |  |  |  |  |  |
| ■ Ho C/C++ + + + By Java<br>$\mathbb{R}^3$ . The set of $\mathbb{R}^3$ is the set of $\mathbb{R}^3$ . In the set of $\mathbb{R}^3$ is the set of $\mathbb{R}^3$<br>$\mathbb{R}^d$ $\mathscr{S}$ $\cdot$ : $\mathbb{R}$ $\mathbb{R}$ $\mathbb{R}$ $\cdot$ $\mathbb{R}$ $\cdot$ $\mathbb{Q}$ $\cdot$ $\mathbb{Q}$ $\cdot$ $\mathbb{Q}$ $\cdot$<br>日生って日<br>一日<br>$\sim$ |                                                                                                    |  |  |  |  |  |  |  |  |
| Project Explorer 23                                                                                                    | Example.ldf 23<br>E<br>***********                                                                                                    |  |  |  |  |  |  |  |  |
| □ C DEMO_XEP100<br>LIN_Example.ldf                                                                                                    | $1 / \pi \pi \pi \pi \pi \pi$<br>멂<br>2/7<br>3/* Description: LIN Description file created using \<br>$^{\circ}$<br>$4/$ * Created:<br>XX.XX.XXXX<br>$5/7$ Author:<br>6/* Version:<br>0.1<br>$7/$ * Project:<br>8/7<br>10 <sup>1</sup><br>11// Global Definitions<br>12 LIN description file:<br>$13$ LIN protocol version = $"2.1"$ ;<br>14LIN language version = $"2.1"$ ;<br>15LIN speed =<br>baudrate> kbps: // baudrate (1.0-20.0)<br>16// End of Global Definitions<br>17<br>18 Nodes // Nodes Definition<br> |  |  |  |  |  |  |  |  |
| $\P^*$                                                                                                    |                                                                                                    |  |  |  |  |  |  |  |  |

**Figure 3-12: Select GUI editor tab**

2. In the first dialogue of GUI editor, an error appears as in **[Figure 3-13](#page-18-2)** .The reason that the LDF file in text editor mode has no information or information is incorrect.

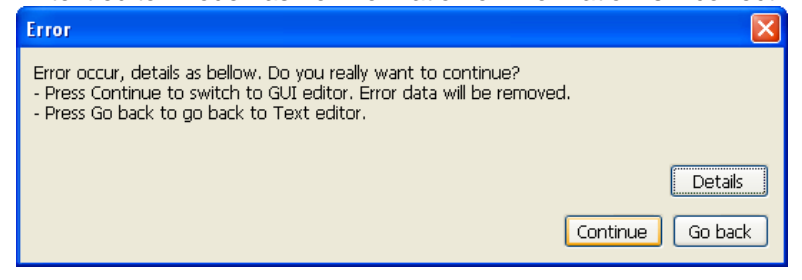

**Figure 3-13: Error dialogue in first time**

<span id="page-18-2"></span>3. Click "**Continue**" button to continue in GUI mode. The GUI editor displays as

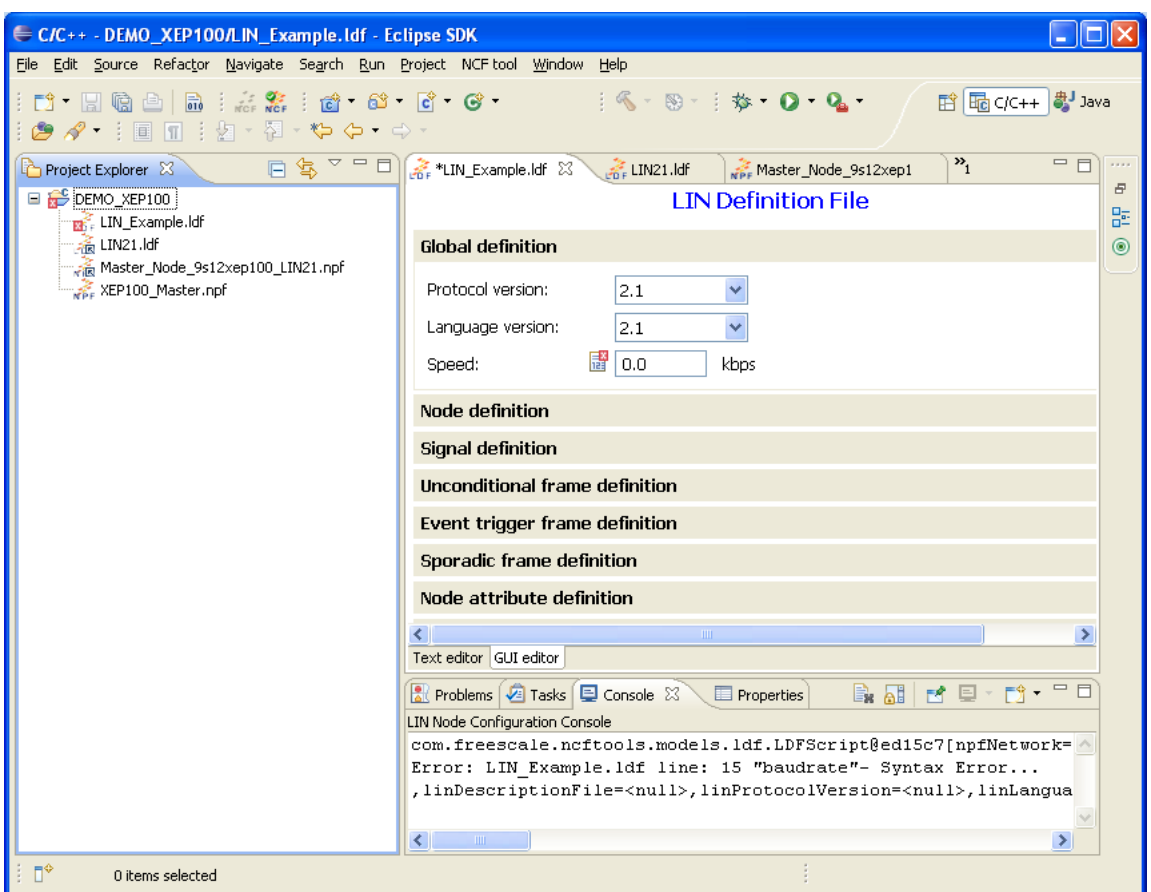

**Figure 3-14: GUI editor for LDF file**

#### **3.3.1.1 Global definition**

4. In the "**Global definition**" tab, select value for "**protocol version = 2.1**", "**Language version = 2.1**" and "**Speed = 9.6kbps**".

**Note:**

Speed for J2602 protocol is fixed with value 10.417 kbps

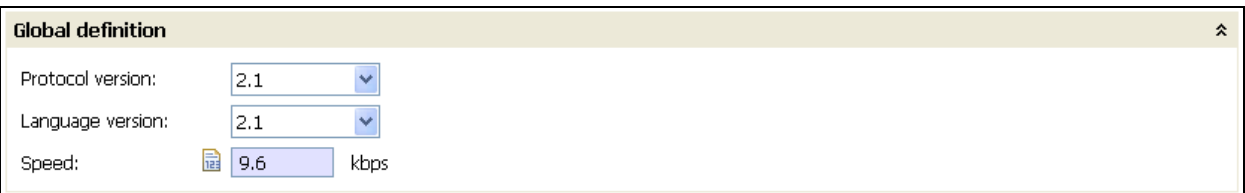

**Figure 3-15: Global definition editor**

#### **3.3.1.2 Node definition**

5. Select tab "**Node definition**" and add name for master node and "time base", "jitter" values

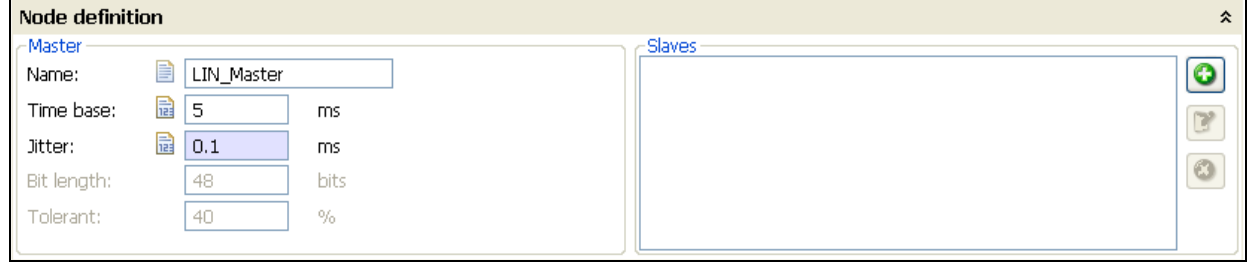

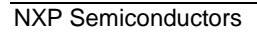

#### **Figure 3-16: Add information for master node**

#### **Note:**

The fields "Bit length" and "Tolerant" are enable only in J2602 protocol.

6. Click button  $\Box$  to create slave nodes. In this example, two slave nodes are created with name Motor1 and Motor2

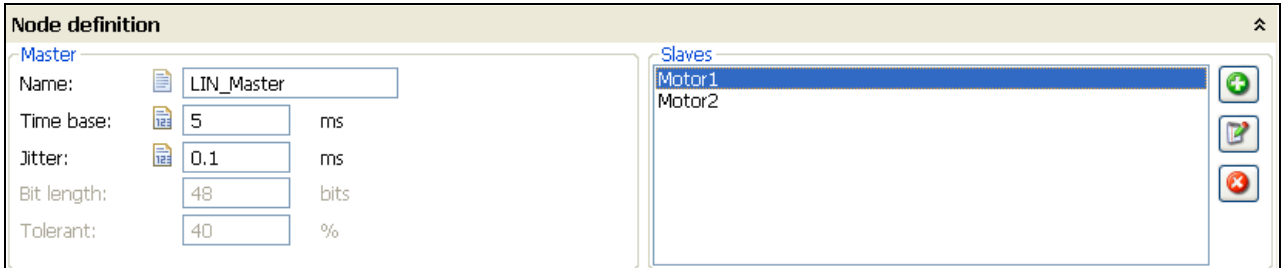

**Figure 3-17: Create slave nodes in the network**

### **3.3.1.3 Signal definition**

7. Select tab "**Signal definition**", click button to create new signal data. In the new dialogue, add information for Name of signal, signal type, initial value, Publisher.

For selection Subscriber, click button to add Subscriber data as below

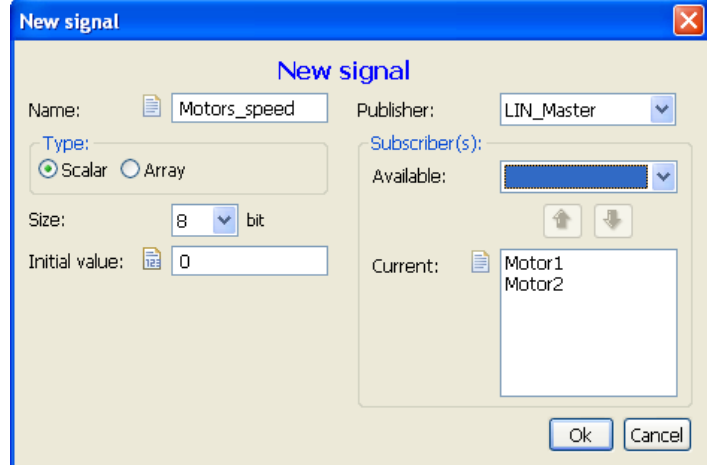

**Figure 3-18: Editorial signal dialogue**

In this example, the list of signals created is shown as in the **[Figure 3-19](#page-20-0)**.

| <b>Signal definition</b> |        |        |                    |               |               | ° |
|--------------------------|--------|--------|--------------------|---------------|---------------|---|
| Name                     | Size   | Type   | Publisher          | Subscriber(s) | Init value    |   |
| Motor1 temp              | 8      | Scalar | Motor1             | LIN Master    | 0             |   |
| Motor2 temp              | 8      | Scalar | Motor <sub>2</sub> | LIN Master    |               |   |
| Motor1 pos error         |        | Scalar | Motor1             | LIN Master    |               |   |
| Motor2 pos_error         |        | Scalar | Motor2             | LIN Master    |               |   |
| Motors direction         |        | Scalar | LIN Master         | Motor2,Motor1 | 0.            |   |
| Motor2 pos               | 16     | Array  | Motor2             | LIN Master    | 0,0           |   |
| Motor1 pos               | 16     | Array  | Motor1             | LIN Master    | 0,0           |   |
| Motor2 speed setting     | 16     | Array  | LIN Master         | Motor2        | 0,0           |   |
| 1.1.1.1<br>$\cdots$      | $\sim$ | $\sim$ | 1.71.1.1.1         | $\cdots$      | $\sim$ $\sim$ |   |

**Figure 3-19: List of signal definition** 

#### <span id="page-20-0"></span>**3.3.1.4 Unconditional frame definition**

8. Select tab "**Unconditional Frame definition**", the expanding item for frame editor is appeared,  $\overline{\text{click}}$  button to create new frame for the network.

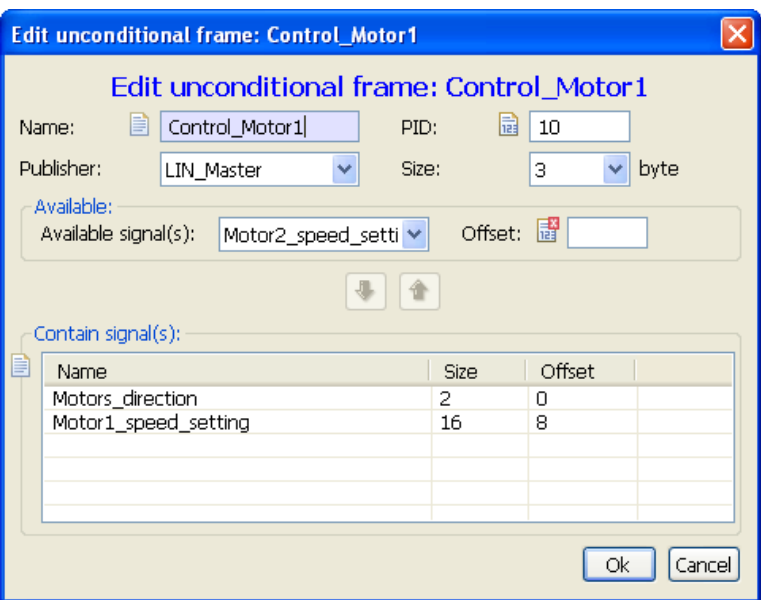

**Figure 3-20: Editorial unconditional frame dialogue**

The completed frame definition in this example is listed below

| Unconditional frame definition |    |                    |      |                              |    |
|--------------------------------|----|--------------------|------|------------------------------|----|
| <b>Name</b>                    | ID | Published by       | Size | Signal(s)                    |    |
| Control Motor1                 | 10 | LIN Master         | з.   | Motors direction, Motor1 spe |    |
| Motor1 update                  | 11 | Motor1             | 3    | Motor1 temp, Motor1 pos      |    |
| Motor2 update                  | 12 | Motor2             | з    | Motor2 temp, Motor2 pos      | Ie |
| Motor1 ETFCollision            | 30 | Motor1             | 4    | Motor1 pos_error,Motor1 pos  |    |
| Motor2 ETFCollision            | 31 | Motor <sub>2</sub> | 4    | Motor2 pos error, Motor2 pos | Ø  |
| Control motor2                 | 13 | LIN Master         | з    | Motors direction, Motor2 spe |    |
|                                |    |                    |      |                              |    |
|                                |    |                    |      |                              |    |

**Figure 3-21: List of frame definition**

### **3.3.1.5 Event trigger frame definition**

9. Select tab "**Event trigger frame definition**", the expanding item for frame editor is appeared, click 0

button to create new frame for the network.

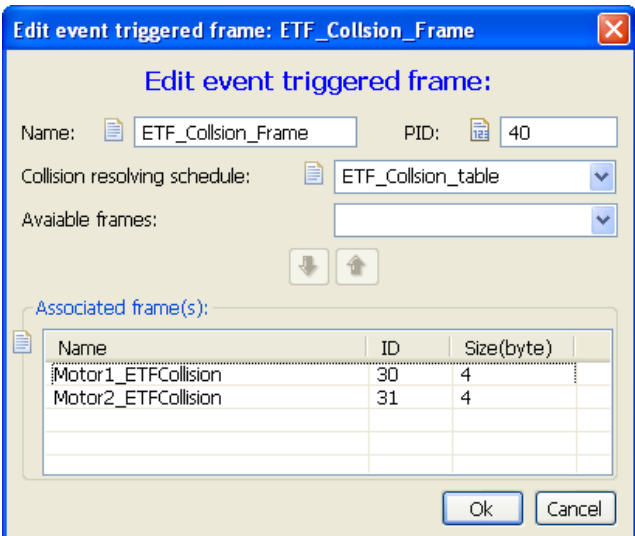

**Figure 3-22: Editorial event trigger frame dialogue**

#### **Note:**

The "Collision resolving schedule" can be edited or selected from the existing a schedule in the "Schedule table" definition.

The completed frame definition in this example is listed below

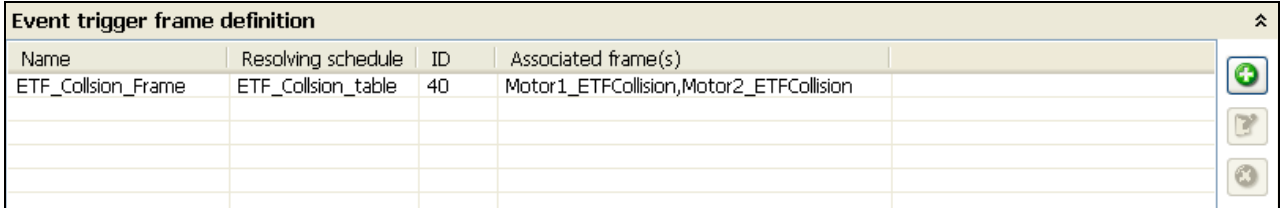

**Figure 3-23: List of event trigger frame definition**

#### **3.3.1.6 Sporadic frame definition**

Similar to event trigger editor, select tab "**Sporadic frame definition**", the expanding item for frame editor is appeared, click **button to create new frame for the network** 

Edit sporadic frame: Sporadic\_Control Edit sporadic frame: Sporadic\_Control Frame name: Sporadic\_Control Available frames:  $\ddotmark$ 4 全 Frame group: 目 Frame name  $\mathsf{ID}$ Size (byte) Control\_Motor1<br>Control\_motor2  $\begin{array}{c} \hline 10 \\ 13 \end{array}$  $\frac{3}{3}$ - Ok Cancel

**Figure 3-24: Sporadic frame dialogue**

NXP Semiconductors The completed frame definition in this example is listed below

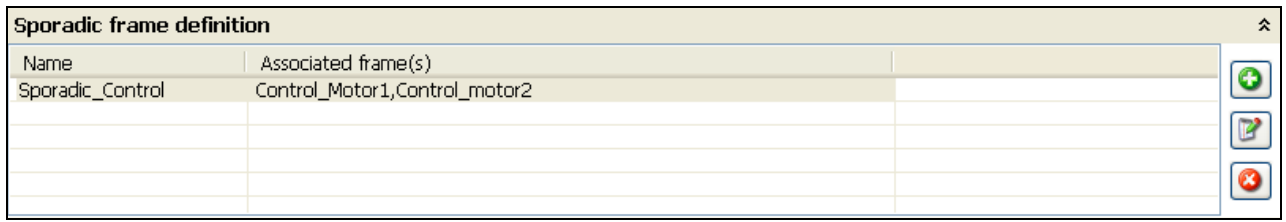

#### **Figure 3-25: List of sporadic frame definition**

### **3.3.1.7 Node attribute definition**

10. Select tab "**Node attribute definition**", the expanding item for frame editor is appeared, click button to create new frame for the network.

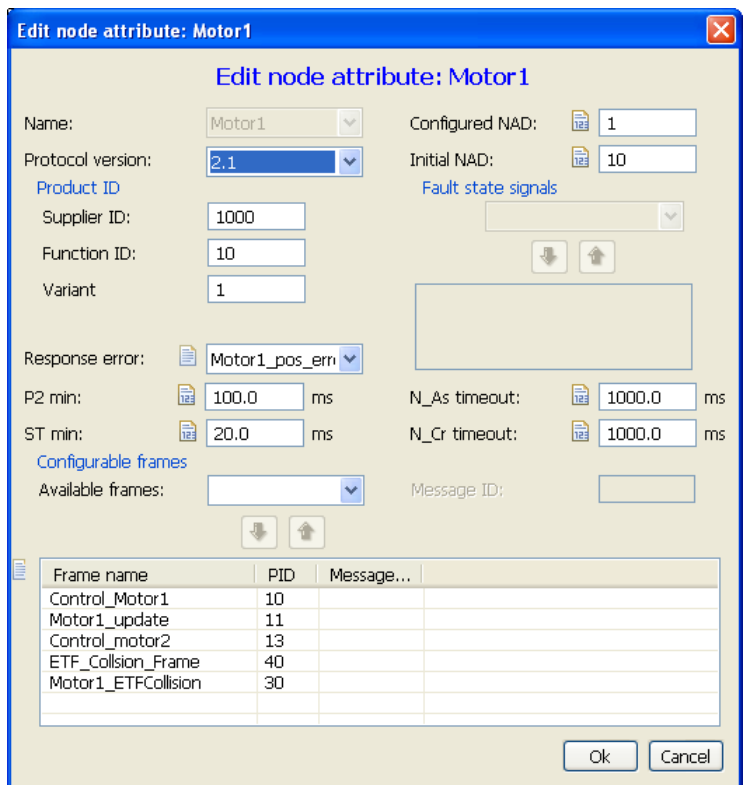

**Figure 3-26: New node attribute dialogue**

The completed Node attribute definition in this example is listed below

| Node attribute definition |              |   |             |                  | ° |
|---------------------------|--------------|---|-------------|------------------|---|
| Name                      | Protocol NAD |   | Product ID  | Response error   |   |
| Motor1                    | 2.1          |   | 1000, 10, 1 | Motor1_pos_error |   |
| Motor2                    | 2.1          | 2 | 2020, 20, 1 | Motor2 pos_error | G |
|                           |              |   |             |                  |   |
|                           |              |   |             |                  | 6 |
|                           |              |   |             |                  |   |
|                           |              |   |             |                  |   |

**Figure 3-27: List of Node Attribute definition**

#### **3.3.1.8 Schedule table definition**

Schedule table definition contains features for creating normal schedule table and Node Configuration and Identification.

11. Select tab "**Schedule table definition**", the expanding item for frame editor is appeared, click

button to create new schedule tables for the network.

O

- 12. Type name of table in the "Name" filed
- 13. In the combo box of Item type, select type of frame will be added to this table as shown in **[Figure](#page-24-0)  [3-28](#page-24-0)**

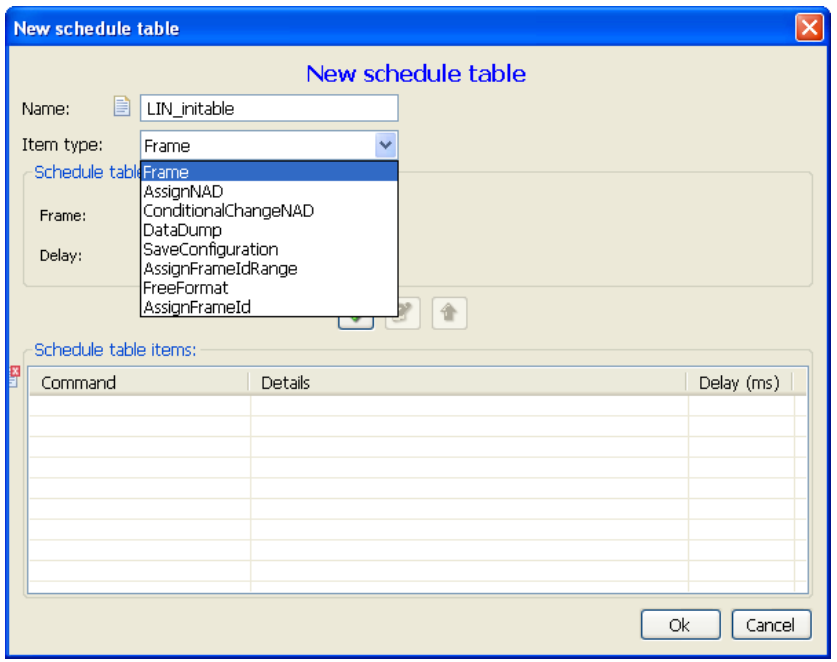

**Figure 3-28: New schedule table dialogue**

<span id="page-24-0"></span>The completed Schedule table definition in this example is listed below

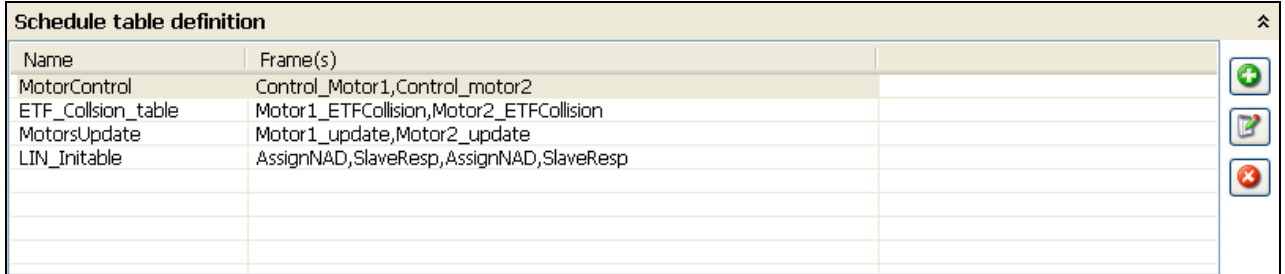

#### **Figure 3-29: Completed schedule table definition**

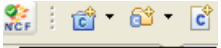

- 14. Select icon "NCF" **Exalidate LDF or NPF file.** to validate the LDF file we have created already.
- 15. Convert to text editor to see the file in text mode.

#### **Note:**

As mentioned in section [2.2.2,](#page-8-2) some fields of LDF files will be further implementation with the reason that the data in these definitions are not utilized in LIN Stack currently.

### <span id="page-25-0"></span>**3.3.2 NPF file graphical editor**

Based on NPF file template has been created in the section [3.1.2,](#page-15-0) click tab to change mode from text to GUI editor at the bottom of editor screen. The steps below show completed example to create NPF file by graphical editor mode.

1. Convert to graphical mode Text editor GUI editor

In first glance, you will see an error due to no information in the NPF file from text editor as

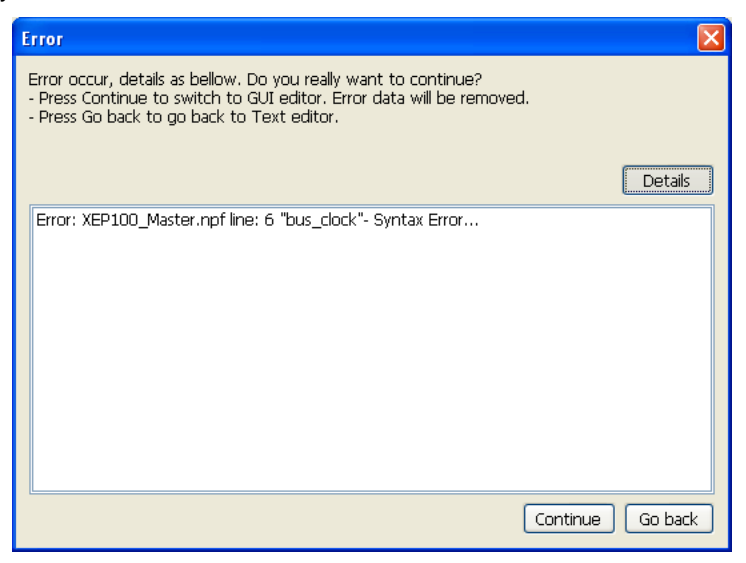

**Figure 3-30: Error message for NPF file in the first glance**

2. Click to "**Continue**" button to edit NPF file in graphical mode.

**Note:**

All errors must be fixed before switch from text to GUI and GUI to text.

#### **3.3.2.1 Global definition**

3. In the first tab of graphical editor, add general information for NPF file.

The example as shown in **[Figure 3-31](#page-25-1)** defines the NPF for MC9S12XEP100 MCU with bus clock of 8MHz, no XGATE support, diagnostic class 3, Idle timeout for LIN bus is 5s, Autobaud support not supported, Multi-timer channel disabled and Message length (that is max\_message\_length) 106 bytes.

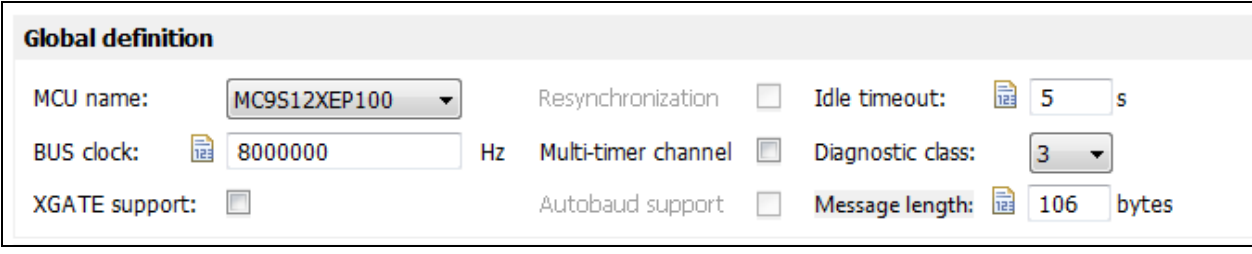

**Figure 3-31: Global definition** 

#### <span id="page-25-1"></span>**3.3.2.2 Hardware definition**

4. Select "**Hardware definition"** tab to create HW interface and channel if existed. HW interface include SCI, SLIC and GPIO. In SCI, some MCUs contain more than one channel.

The list of available SCI channel for each MCU is defined in the selected list of creating new HW dialogue.

#### **How to use Plug-in**

5. Click to **b**utton to create new hardware channel

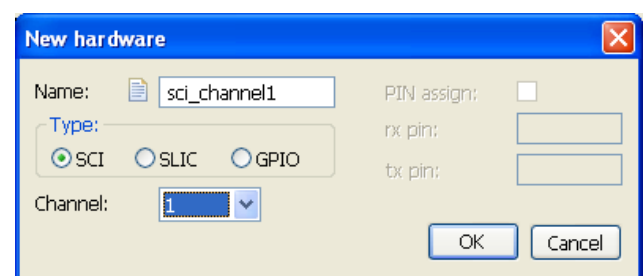

**Figure 3-32: New hardware dialogue** 

- 6. If you are expecting to create this NPF file for multiple LIN channels, create more than one hardware channel in this definition. The scope of this example is to create a note in single LIN channel which is linked with LIN\_example.ldf file we have created previously.
- 7. Click "OK" button, the list of hardware channel is shown in **[Figure 3-33](#page-26-0)**

| <b>Hardware definition</b> |      |         |               |     |     |                |
|----------------------------|------|---------|---------------|-----|-----|----------------|
| Name                       | Type | Channel | PIN assign RX |     | TX. |                |
| sci_channel1               | SCI  |         | No.           | N/A | N/A |                |
|                            |      |         |               |     |     | <b>P</b>       |
|                            |      |         |               |     |     |                |
|                            |      |         |               |     |     | $\circledcirc$ |
|                            |      |         |               |     |     |                |

**Figure 3-33: List of hardware definition** 

#### <span id="page-26-0"></span>**3.3.2.3 Interface definition**

8. Select "**Interface definition"** tab to create new interface for this node

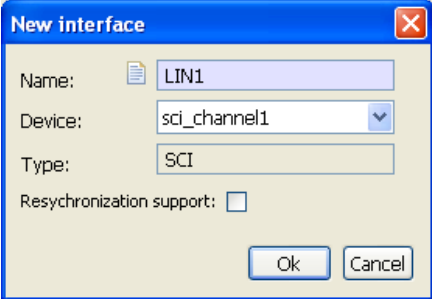

**Figure 3-34: New interface dialogue** 

The interface definition dialogue contains a field for section "**Resynchronization support**" which is applicable for slave node only and with specific MCUs: 9S08DZ60, 9S08DZ128, 9S08EL32, 9S08SG32, 9S08MP16.

9. Click "**OK**" button, the list of interface is shown in **[Figure 3-35](#page-26-1)**

| <b>Inteface definition</b> |      |              |                           |         |
|----------------------------|------|--------------|---------------------------|---------|
| Name                       | Type | Device       | Resynchronization support |         |
| LIN1                       | SCI  | sci_channel1 | no                        | $\odot$ |
|                            |      |              |                           |         |
|                            |      |              |                           |         |
|                            |      |              |                           |         |
|                            |      |              |                           |         |

**Figure 3-35: List of interface definition** 

#### <span id="page-26-1"></span>**3.3.2.4 Network definition**

#### **How to use Plug-in**

This is the final step to create NPF file.

- 10. Select "**Network definition"** tab to create new network for this node
- 11. Create new network by clicking button  $\boxed{\bullet}$

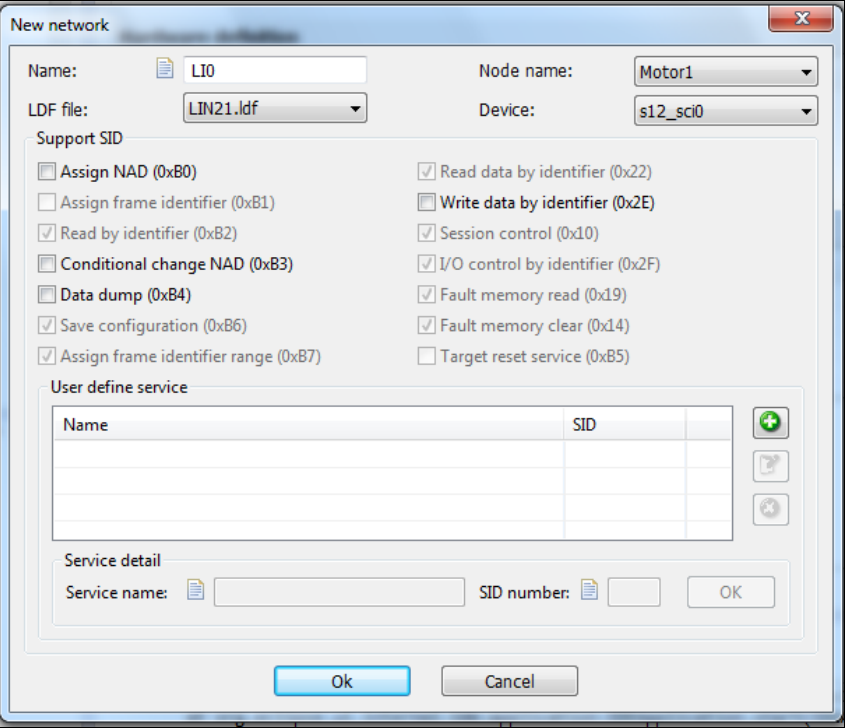

**Figure 3-36: New network dialogue** 

The dialogue shows information for the node to select from the Combo box. Click to pop-up menu to see available for LDF file, name of the node in LDF file that current node participate in, and Interface utilized in the node.

12. User can choose SID that the current node should support. Some SIDs are dimmed because LIN Stack support them by default, since these SIDs are mandatory according to the diagnostic class of the current node. Users can choose to support optional SID (e.g. Assign NAD SID) by checking the option box of that SID. If users do not want to support optional SID (e.g. Assign NAD SID), they just leave the box of that SID unchecked as default.

For Diagnostic Class III, users also can define User Defined Diagnostic Services. Create new

User Defined SID by clicking button Users can input Service names and SID numbers as decimal values, e.g. User\_SID\_01 is 174.

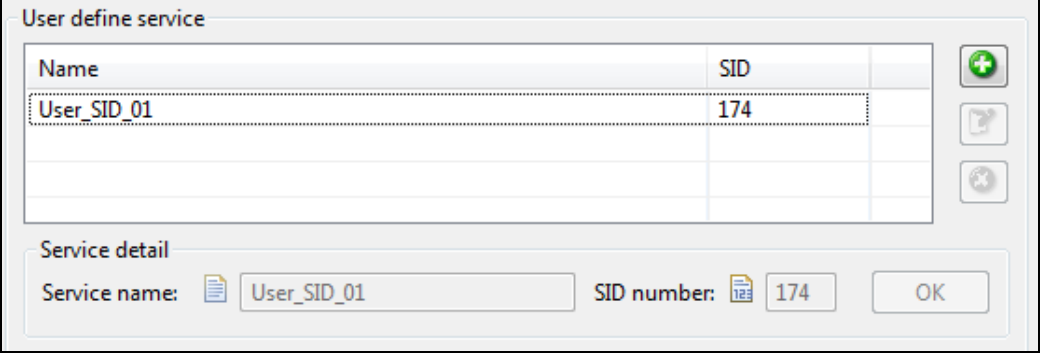

**Figure 3-37 User Defined SID**

13. Click "**OK**" button, the list of network is shown in **[Figure 3-37](#page-28-1)**

#### **How to use Plug-in Network definition** LDF file Name Node Device **SID**  $110$ LTN21.ldf SeatFCU s12\_sci0 0xB2, 0xB6, 0xB7, 0x22, 0x10, 0x2F, 0x19, 0x14, 0xB0, 0xB3, 0xAE

**Figure 3-37: List of network definition** 

## <span id="page-28-1"></span><span id="page-28-0"></span>**3.3.3 Generate configuration code**

After completion creating NPF file, it is time to create configuration code (.h and .c).

14. Click the button we in the tool bar and select destination folder to store output file

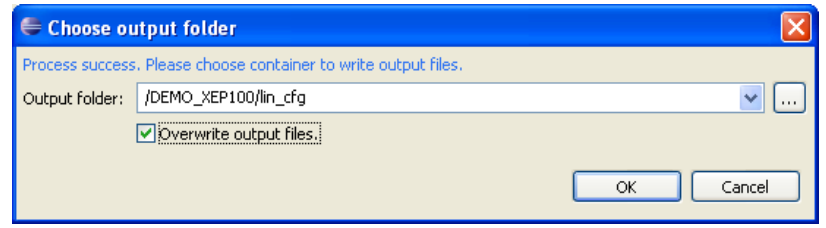

**Figure 3-38: Generation configuration code dialogue**

15. Click "OK" button, the final configuration code is shown in **[Figure 3-39](#page-28-2)**

<span id="page-28-2"></span>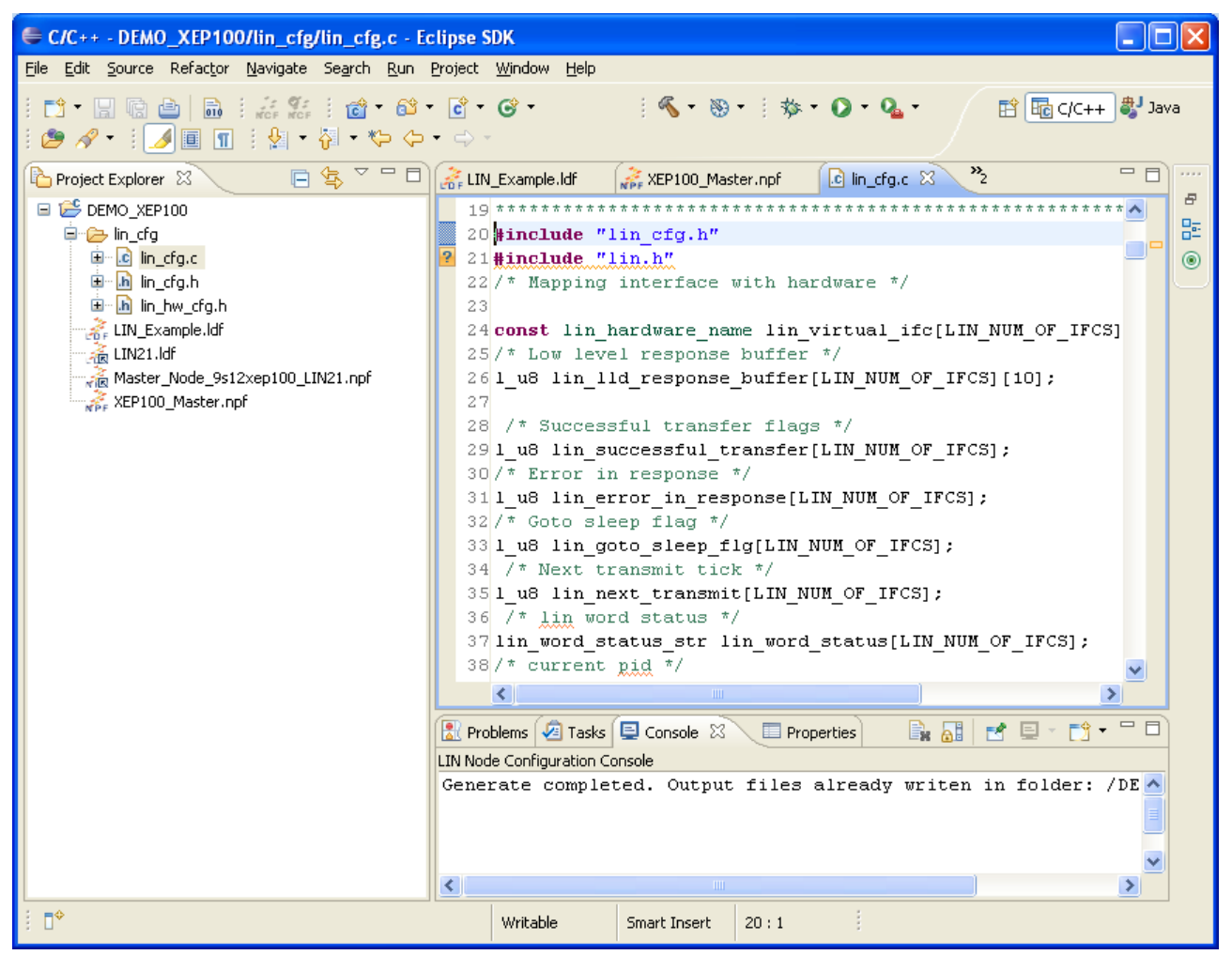

**Figure 3-39: Configuration code for XEP100**

*How to Reach Us:* **Home Page:** nxp.com **Web Support:** nxp.com/support

Information in this document is provided solely to enable system and software implementers to use NXP products. There are no express or implied copyright licenses granted hereunder to design or fabricate any integrated circuits based on the information in this document. NXP reserves the right to make changes without further notice to any products herein.

NXP makes no warranty, representation, or guarantee regarding the suitability of its products for any particular purpose, nor does NXP assume any liability arising out of the application or use of any product or circuit, and specifically disclaims any and all liability, including without limitation consequential or incidental damages. "Typical" parameters that may be provided in NXP data sheets and/or specifications can and do vary in different applications, and actual performance may vary over time. All operating parameters, including "typicals," must be validated for each customer application by customer 's technical experts. NXP does not convey any license under its patent rights nor the rights of others. NXP sells products pursuant to standard terms and conditions of sale, which can be found at the following address: nxp.com/SalesTermsandConditions .

NXP, the NXP logo, NXP SECURE CONNECTIONS FOR A SMARTER WORLD, COOLFLUX, EMBRACE, GREENCHIP, HITAG, I2C BUS, ICODE, JCOP, LIFE VIBES, MIFARE, MIFARE CLASSIC, MIFARE DESFire, MIFARE PLUS, MIFARE FLEX, MANTIS, MIFARE ULTRALIGHT, MIFARE4MOBILE, MIGLO, NTAG, ROADLINK, SMARTLX, SMARTMX, STARPLUG, TOPFET, TRENCHMOS, UCODE, Freescale, the Freescale logo, AltiVec, C -5, CodeTest, CodeWarrior, ColdFire, ColdFire+, C -Ware, the Energy Efficient Solutions logo, Kinetis, Layerscape, MagniV, mobileGT, PEG, PowerQUICC, Processor Expert, QorIQ, QorIQ Qonverge, Ready Play, SafeAssure, the SafeAssure logo, StarCore, Symphony, VortiQa, Vybrid, Airfast, BeeKit, BeeStack, CoreNet, Flexis, MXC, Platform in a Package, QUICC Engine, SMARTMOS, Tower, TurboLink, and UMEMS are trademarks of NXP B.V. All other product or service names are the property of their respective owners. ARM, AMBA, ARM Powered, Artisan, Cortex, Jazelle, Keil, SecurCore, Thumb, TrustZone, and μVision are registered trademarks of ARM Limited (or its subsidiaries) in the EU and/or elsewhere. ARM7, ARM9, ARM11, big.LITTLE, CoreLink, CoreSight, DesignStart, Mali, mbed, NEON, POP, Sensinode, Socrates, ULINK and Versatile are trademarks of ARM Limited (or its subsidiaries) in the EU and/or elsewhere. All rights reserved. Oracle and Java are registered trademarks of Oracle and/or its affiliates. The Power Architecture and Power.org word marks and the Power and Power.org logos and related marks are trademarks and service marks licensed by Power.org.

© 2017 NXP B.V.

Document Number: NCFTOOLUSERMANUAL Rev. 1.3.3

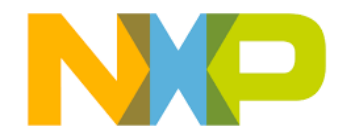

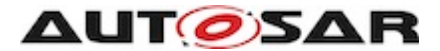